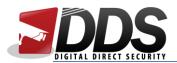

## HD-Vision App Setup (P2P)

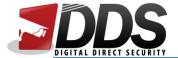

- 1. Download the Inview Pro 4 app from the App Store or Google Play Store
- 2. Open the app, and then click on Add Device

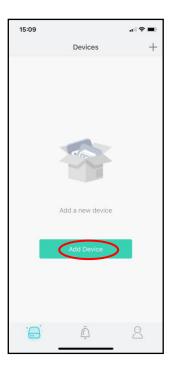

3. Click on the + to open the menu, then click on **P2P Device** 

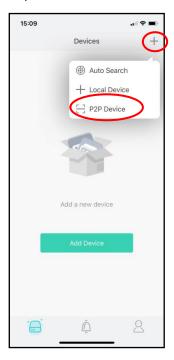

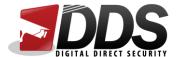

4. This will open the device's rear camera. Point this at the QR code and once it wills the highlighted square, it will scan it. The QR code can be found by going to **Menu > System Settings > App** 

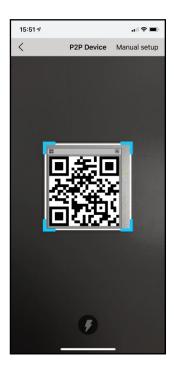

5. This will then show you the following fields. Enter the details as mentioned in the table. Once you have entered the details, click on *Save* in the top-right corner.

| Nickname  | Anything you want       |
|-----------|-------------------------|
| QR code   | This will be pre-filled |
| Port      | 30001                   |
| User Name | admin                   |
| Password  | Your custom password    |
|           |                         |

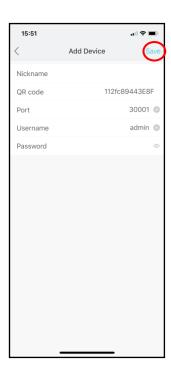

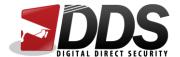

6. You should see this message if the adding was successful.

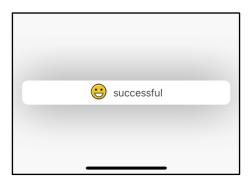

7. Once you have added the DVR, the **Devices** page should your DVR with the channel quantity. To start the preview, click on the name of the DVR

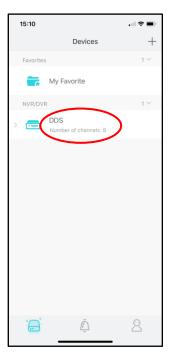

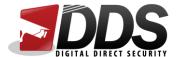

8. This will start Camera 1. To view additional camera, just swipe from right to left or to view more than 1 camera, click on the **multiview** button

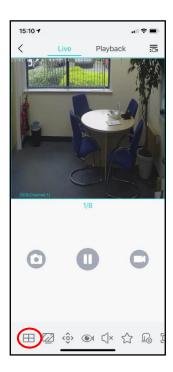

9. This show you the various options for multiview, for up to 16 cameras at once

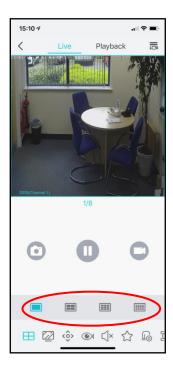